## User manual

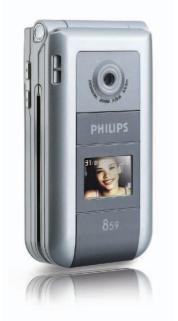

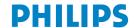

### **Discover your phone**

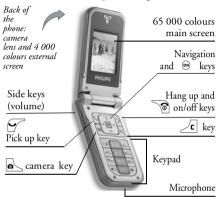

Philips continuously strives to improve its products. Therefore, Philips reserves the rights to revise this user guide or withdraw it at any time without prior notice. Philips provides this user guide «as is» and does not accept, except as required by applicable law, liability for any error, omission or discrepancy between this user guide and the product described. The device is meant to be connected to GSM/GPRS networks.

#### How to...

| Switch phone On/Off     | Press to switch on, long press to switch off.                                        |
|-------------------------|--------------------------------------------------------------------------------------|
| Enter PIN code          | Enter your PIN code using the keypad and press or to confirm.                        |
| Set the ringer volume   | Press and hold either side key<br>when in idle mode and when<br>the phone is opened. |
|                         | A short press on the lower side key will mute the ringer when you receive a call.    |
| Make a call             | Enter the phone number on the keypad and press to dial.                              |
| Answer a call           | Press when your phone rings.                                                         |
| Set conversation volume | Press either side key during the call.                                               |
| End a call              | Press 6.                                                                             |

| Reject a call                                   | Press or press and hold either side key (in this case, the phone but be closed). |
|-------------------------------------------------|----------------------------------------------------------------------------------|
| Access the main menu                            | Press (m) in idle mode.                                                          |
| Access the Contacts                             | Press ▼ in idle mode.                                                            |
| Use the Contacts                                | Browse the list by moving a or and press to call the selected name.              |
|                                                 |                                                                                  |
| Access the Call list                            | Press • in idle mode.                                                            |
| Access the Call list  Go to previous menu       | Press _ in idle mode.  Press _ c .                                               |
|                                                 |                                                                                  |
| Go to previous menu Quickly return to idle when | Press 2c.  Press and hold 2c, or press                                           |

| Access a function in the menu | Press                                                                      |
|-------------------------------|----------------------------------------------------------------------------|
| Quickly open the MMS menu     | Press • in idle mode.                                                      |
| Quickly send an SMS           | Press in idle mode (opens the names list for you to select the recipient). |
| Activate Camera               | Press in idle mode.                                                        |
| Launch WAP                    | Press and hold .                                                           |

#### The carrousel

A carrousel is a circular loop of icons displayed on the screen. Each icon represents a feature or operation of your phone.

All icons don't fit within the screen; the hidden ones appear when scrolling • or • .

You access the main carousel by pressing <sup>™</sup> when in idle mode. Move <sup>↑</sup> (anti clockwise) or <sup>▶</sup> (clockwise) and press <sup>™</sup> when the feature or option

of your choice is selected, or  $\sqrt{c}$  to cancel. Another sub-carousel or list will then appear.

Pressing \* or \* will alternate between two options, such as Activate/Deactivate, On/Off, Increase/Decrease a value, etc.

Browse carousels and lists until you reach the desired feature or option. When navigating in a list, a scroll bar located on the right hand side of the screen shows your actual position in the list. With the navigation key, you can then select or adjust all the functions of your phone as described in the relevant chapter of this user guide.

#### **Events**

Some events may modify the idle screen (missed call, new message, etc.). Press to access the corresponding menu or press to go back to the idle screen.

### **Table of contents**

| 1. | Getting started                           | 1 |
|----|-------------------------------------------|---|
|    | Insert the SIM card                       | 1 |
|    | Switch on the phone                       | 2 |
|    | Set date and time                         | 2 |
|    | Copy the SIM phonebook                    | 2 |
|    | Charge the battery                        |   |
| 2. | Main features                             | 4 |
|    | Access and view the phonebook             | 4 |
|    | Make a call                               | 4 |
|    | Answer and end a call                     | 4 |
|    | TV slideshow                              |   |
|    | Take a picture                            | 5 |
|    | Navigation icon                           |   |
|    | Foto Talk: send voice clips with pictures | 5 |
|    | Fotocall: see and hear who's calling      | 5 |
|    | Call handsfree                            | 6 |
|    | Change the ringer                         | 6 |
|    | Activate the silence mode                 | 6 |
|    | Activate the vibra alert                  | 6 |
|    | Adjust the earpiece volume                | 7 |
|    | Mute the microphone                       | 7 |
|    | Unmute the microphone                     |   |
|    | Record a conversation                     | 7 |
|    |                                           |   |

| Read your mobile phone number      |                |
|------------------------------------|----------------|
| Clear the call list                |                |
| Clear the SMS list                 |                |
| Clear the phonebook                |                |
| Quickly scroll a list              |                |
| 3. Menu tree                       | 9              |
| 4. Text or number entry            | 12             |
| T9® Text input                     | 12             |
| Basic text input                   | 13             |
| 5. Taking pictures                 | 14             |
| How to                             | 14             |
| Pictures shots                     | 1              |
| Settings                           | 18             |
| 6. Contacts                        |                |
| Settings                           | 19             |
| Add contacts in a phonebook        |                |
| Fotocall: see & hear who's calling |                |
| Edit and manage contacts           | 2 <sup>.</sup> |
| 7. Settings                        | 2              |
| Sounds                             | 2              |
| Display                            |                |
| Short cuts                         | 2              |

| Securi    | ty                  | 26 |
|-----------|---------------------|----|
| Netwo     | órk                 | 27 |
| Time a    | and date            | 29 |
| Langua    | nge                 | 30 |
| Profile   | es                  | 30 |
| 8. Messa  | ages                | 32 |
| SMS       |                     | 32 |
| E-Mail    |                     | 35 |
| SMS cl    | hat                 | 40 |
| Broade    | cast SMS            | 40 |
| MMS .     |                     | 40 |
| 9. Infrar | ed                  | 46 |
| Positio   | on of devices       | 46 |
| Send d    | lata                | 46 |
| Receiv    | re data             | 46 |
| Use th    | ne phone as a modem | 47 |
| 10. Mult  | timedia             | 48 |
| Sound     | album               | 48 |
| Picture   | e album             | 48 |
| TV Slic   | deshow              | 50 |
| Memo      | ry status           | 51 |
| Demo      | mode                | 51 |
| Sound     | recording           | 51 |
|           | ~                   |    |

| 11. Games & Applications      | 52                               |
|-------------------------------|----------------------------------|
| Euro converter                | 52                               |
| Calculator                    | 52                               |
| Alarm clock                   | 52                               |
| Organiser                     |                                  |
| JAVA                          |                                  |
| Brick game                    |                                  |
| 12. Call information          |                                  |
| Call settings                 | 55                               |
| Call list                     |                                  |
| Call counters                 | 57                               |
| 13. Operator services         | 58                               |
|                               |                                  |
| WAP                           | 58                               |
| WAPDTMF tones                 |                                  |
|                               | 60                               |
| DTMF tones                    | 60<br>61<br>61                   |
| DTMF tones Make a second call | 60<br>61<br>61                   |
| DTMF tones                    | 60<br>61<br>61<br>61             |
| DTMF tones                    | 60<br>61<br>61<br>61<br>62<br>62 |
| DTMF tones                    | 60<br>61<br>61<br>61<br>62<br>62 |
| DTMF tones                    | 60<br>61<br>61<br>62<br>62<br>63 |
| DTMF tones                    | 60<br>61<br>61<br>62<br>62<br>63 |

### 1 • Getting started

Read the safety instructions in the «Precautions» section before use.

To use your phone, you must insert a valid SIM card supplied by your GSM operator or retailer. The SIM card contains your subscription, your mobile number, and memory in which you can store phone numbers and messages (see "Contacts" page 19).

#### Insert the SIM card

 Press on the back cover of your phone as shown below and slide it downwards to remove it.

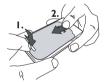

Remove the SIM card from its holder and insert it under the metal clip holder, until it stops. Be careful that the clipped corner of the card is in the correct corner.

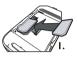

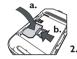

Place the battery in its slots as shown below: first place its right side against the right edge of the phone and press until it clips.

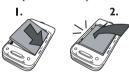

4. Replace the back cover of your phone: hook the front housing onto the hinges on the top of the phone, then press the bottom down until the latch catches

Getting started 1

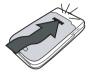

Remove the protective film covering the screens and the camera lens before using the phone.

#### Switch on the phone

To switch on the phone, press the key. Enter the PIN code if required (i.e. the 4 to 8-digit secret code of your SIM card). It is preconfigured and communicated to you by your operator or retailer. To personalise the PIN code, see page 43.

If you enter a wrong PIN code 3 times, your SIM card is blocked. To unblock it, you must request the PUK code from your operator.

#### Set date and time

As prompted by the phone at first switch on, set the date by pressing the appropriate numeric keys (press to erase a number), then set the time.

For complete date and time options, see page 46.

### Copy the SIM phonebook

If at first switch on, if you do not copy the SIM phonebook, see "Contacts select" page 19.

The mobile phone detects a SIM card that already contains names and a message asks you if you want to copy your SIM phonebook onto the built-in phonebook. Press © to cancel or ® to accept. The phone phonebook is always set as your default phonebook. To switch back to the SIM phonebook, see "Contacts select" page 19.

#### Charge the battery

Your phone is powered by a rechargeable battery. A new battery is partially charged and an alarm will warn you when the battery reaches low. If the battery is completely flat, it will take 2 or 3 minutes of charging for its icon to reappear.

You may lose all your personal settings if you remove the battery when the phone is switched on.

 Once the battery and battery cover are clipped on the phone, plug the connector of the charger (supplied with the phone, in the box) into the LEFT hand socket at the base of the phone on one end, then plug it into a main AC power socket with easy access on the other end.

- 2. The battery symbol indicates the state of charge:
  - during charging, the 4 charge indicators scroll;
     Each bar represents around 25% of charge and it takes around 1.45 hours to fully recharge your mobile phone.
  - when all 4 bars are steady the battery is fully charged: disconnect the charger. Depending on the network and condition of use, talk time goes from 2 to 4 hrs and stand-by time from 200 to 400 hrs.

Keeping the charger plugged to the mobile when the battery is fully charged doesn't damage the battery. The only way to turn off the charger is to unplug it, so use an easily accessible AC power socket. You can connect the charger to an IT supply (Belgium only).

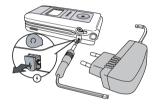

Getting started 3

### 2 • Main features

#### Access and view the phonebook

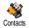

In idle mode, press ▼ . Depending on the selected phonebook (in SIM or in phone, see "Contacts" page 1), the

content that appears on the screen may vary.

To view the phonebook during a call, press 
and select View Names List. Press twice to return to the in-call screen.

Press [#=], enter the first letters of the name you are searching, and press (m) to jump directly to that name.

#### Make a call

- 1. In idle mode, enter the phone number using the keypad. To correct an error, press \_\_\_\_\_.
- 2. Press to dial the number and press to hang up.

For an international call, press and hold \* to enter the \* sign instead of the usual international prefix.

#### Answer and end a call

When receiving a call, the number of the caller may be displayed. If you stored his/her number, his/her name is displayed instead of the number.

- 1. To answer the call, press 🔄 .
- To reject a call, press . If you have activated "Active flip" (see page 55), the call is diverted to a number or voice mail.
- 3. To hang up, press 🖜.

The phone will not ring if in Silence mode (see page 6). If you have selected Any Key Answer (see page 56), you can accept a call by pressing any key (except [9]).

#### TV slideshow

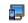

This feature allows you to display your pictures listed in the Picture Album

TV Slideshow (automatically in a slideshow, or manually, one-by-one) on a TV screen via the TV Link accessory, or on the main (internal) screen of your phone.

 Connect the TV Link to the TV video yellow (RCA) jack and to your mobile's audio jack, then select a video (CBVS) channel.

- A default picture will automatically appear on the TV screen, while the TV slideshow menu will be displayed on the screen of your phone.
- Use the menu of your phone to set an automatic slideshow, or display the pictures manually by pressing and .

TV Link only support JPEG pictures, up to VGA size (640 x 480 pixels). See "TV Slideshow" page 50 for details about this feature.

#### Take a picture

Your mobile phone features a camera, allowing you to take pictures and send them to your friends and relatives. See "Taking pictures" page 14 for complete information on this subject.

#### **Navigation icon**

A Navigation icon appears in idle mode and allows you to spot the menus that can be accessed via the phone's navigation key. See "Navigation icon" page 26 for details on how to activate/deactivate it.

# Foto Talk: send voice clips with pictures

This feature allows you to quickly send a message made of a picture and a sound.

- When in idle mode, press the camera key to activate the camera. If needed, press to switch to the Clip mode.
- Press the camera key to take a picture; Record sound then opens automatically.
- Record the sound or message of your choice, press \_\_\_\_ to cancel or \_\_\_\_ to stop the recording (you can also wait for the maximum recording time of 30 seconds to be reached).
- Then send your message via MMS (see "MMS" page 40 for details).

# Fotocall: see and hear who's calling

This feature is available only when selecting the phonebook in the phone (not the one in the SIM card).

This feature allows you to link one or several names to a group. When a name in that group calls, it will appear along with the corresponding picture and the melody defined for that group will ring.

- When in idle mode, press the camera key once to activate the camera, and a second time to take a picture of your friend.
- Select Contacts > Settings > Groups setting. Rename a group and select the Ringer of your choice, then your friend's picture.

When making a group of only one person, you can also select Multimedia > Sound recording > New, record him/her saying something, then select the recording as the Ringer.

3. Select a name in your phonebook, choose Select group and link it to the group you renamed.

#### Call handsfree

For your own comfort and safety, ensure you move the phone away from your ear when calling handsfree, especially when increasing the volume.

- 1. If you selected the phonebook in your SIM card, select a name, press w twice, select Call handsfree and press on to dial the number.
- If you selected the phonebook in your phone, proceed the same way to call the default number, or press • or • , select a number in the list, then press and select Call handsfree.

If already on the phone, press (a) twice to switch to bandsfree mode and back.

#### Change the ringer

Select Settings > Sounds > Ringer, press @ and move ▲ or ▼ to select a ringer in the list. Press to confirm your choice.

#### Activate the silence mode

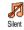

If you don't want your phone to ring when you receive a call, deactivate the ringer by selecting Settings > Sounds >

Silent Press v until the volume is set to On

#### Activate the vibra alert

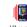

If you want your phone to vibrate when you receive a call, activate the vibra alert by selecting Settings > Sounds > Vibra

alert, then On or Off.

Activating the vibra doesn't mute the ringer. If you want to both mute it and keep the vibra On, activate the Silent mode as described above.

The vibra alert is automatically set to Off when you plug the charger.

#### Read your mobile phone number

To read your own mobile phone number, press ▼ when in idle mode and select Own numbers > Show. Your number is displayed if present on your SIM card. If not, select New, then follow the instructions.

If your own number has been stored in the phonebook, you can read it during a call. See "Access and view the phonebook" page 4.

#### Adjust the earpiece volume

During a call, move the navigation key • or • to increase/decrease the volume.

#### Mute the microphone

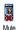

You can mute the microphone so that your caller cannot hear you. During a call, press 

, select Mute and press 
again.

#### Unmute the microphone

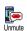

To unmute the microphone during a call, press m, select Unmute and confirm by pressing m.

#### Record a conversation

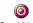

In most countries, conversation recording is subject to law regulation.

alogue We advise you to notify the caller if you

intend to record the conversation you have with them and only record if they agree. You should also keep any recording private. I min. is the maximum recording time available (see "Sound recording" page 51).

To record a conversation during a call, press m, select Record dialogue and press m. Press m. Press m or hang up to end the recording: an edit window allows you to name the recording, which is then available in Multimedia > Sound album.

#### Clear the call list

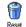

To clear your call list, press 
and select Call Info > Call list > Reset. Press 
twice to reset the call list.

#### Clear the SMS list

To clear the whole messages list at once, press and select Messages > SMS > Read SMS > Delete all SMS. Press betwice to reset the SMS list.

You can also delete all the SMS messages from the SMS Archive menu. Deleting your SMS list is useful to free memory space in order to receive new messages

#### Clear the phonebook

This option only applies to the phonebook in your phone, NOT to the SIM phonebook.

To clear the content of your phonebook at once, press and select Contacts > Settings > Delete all. Press • to reset the phonebook content.

#### Quickly scroll a list

When browsing a list, long press ▲ or ▼ to scroll page per page instead of item by item.

This doesn't apply to the list of ringers.

#### 3 • Menu tree

The table below describe the complete menu tree (first to third levels) of your mobile phone, as well as the page reference you should refer to for more information concerning each feature or setting.

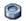

#### Settings p23

#### Sounds p23

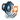

Silent / Ringer volume / Ringer / Messages ringer / Equaliser / Key tones / Sounds alerts / Vibra alert

#### Display p24

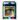

Animation / Subdisplay contrast / Backlight / Wallpaper / Sub wallpaper

#### Short cuts p25

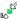

Hotkeys / Voice command / Voice dial / Navigation icon

#### Security p26

Public names / Call barring / Change codes / PIN protection

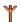

#### Network p27

GPRS attach / Register again / Preferred list / Access settings

#### Time and date p29

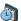

Clock display / Set date / Date format / Time zone / Daylight saving / Set time

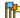

Language p30
List of available languages

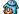

Profiles p30

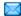

#### Messages p32

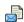

#### SMS p32

Send SMS / Read SMS / SMS settings / SMS Archive

### E-Mail p35

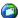

For each available mail box Settings / Open mailbox / Send mail

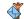

#### Broadcast SMS p40

Reception / Topics / District codes

Menu tree 9

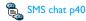

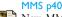

New MMS / Receive an MMS / Manage folders / Settings

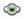

#### Multimedia p48

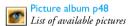

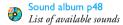

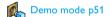

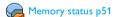

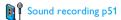

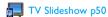

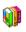

#### Games & Applications p52

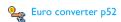

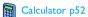

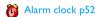

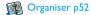

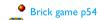

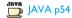

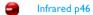

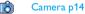

10 Menu tree

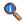

#### Call information p55

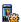

#### Call settings p55

Active flip / Mailboxes / Auto redial / Any key answer / Call waiting / Caller ID

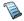

#### Call list p56

Call list / Reset

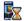

#### Call counters p57

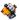

#### Contacts p1

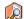

#### View names list

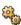

#### Settings

Delete all / Contacts select / Group settings / Copy to phone

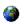

#### **Operator services p58**

#### Service numbers

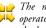

The numbers available in this menu are A operator and subscription-dependent, please check with your operator.

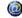

#### 65q WAP 🚮

### Services +

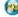

🄁 This menu is operator and subscriptiondependent, please check with your operator.

Menu tree

### 4 • Text or number entry

Text can be entered in editing screens in two different ways: by using T9® predictive Text Input, or basic text input. Two other modes for numbers and punctuation marks, are also available. Icons appearing on the screen show the active text mode.

#### T9® Text input

#### What is it?

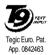

T9® predictive Text Input is an intelligent editing mode for messages, including a comprehensive dictionary. It allows you to quickly enter text. Press only once on the key corresponding to each letter needed to spell a word:

keystrokes input are analysed and the word suggested by  $T9^{\circ}$  is displayed in the edit screen. If several words are available according to the keys used, the word you entered is highlighted: press  $\bigcirc$  or  $\boxtimes$  to browse the list and to choose from those proposed by the  $T9^{\circ}$  built-in dictionary (see example below).

#### How to use it?

Alphabets and symbols represented by each key are as follows:

- to 9 To key in letters.
- **⑤** or **☒** To browse the list of candidate words.
- or To confirm entry.
- Short press to clear one entry, long press to clear all text.
- Shift from standard, to lower, to upper case.
- Shift from T9® to basic, to numeric mode.
- Shift to symbols and ponctuation mode

#### Example: how to enter the word "home":

- Press 4- 6- 3- The screen displays the first word of a list: Good.
- 2. Press to scroll and select Home.
- Press on or lad to confirm selection of the word Home.

### **Basic text input**

If you wish to access the basic text input, press This method requires multiple key presses to reach the desired character: the letter "h" is the second letter on the key, so you must press it twice to enter "h".

#### Example: how to enter the word "home":

Press 4., 4. (GHI) 6., 6., 6. (MNO) 6. (MNO), 3... (DEF). Press & when the message is completed.

Letters, numbers and symbols are located on each key as follows:

| Short press                                                                 | Long press |
|-----------------------------------------------------------------------------|------------|
| space 1@_#=<>() &£\$\forall .0, /:; "'!;?;  *+-%                            | 1          |
| <b>2</b> so a b c 2 à ä å æ ç                                               | 2          |
| ${\bf 3}_{\rm ord}$ ${\bf d}$ e f ${\bf 3}$ é è ${\bf \Delta}$ ${\bf \Phi}$ | 3          |
| <b>4</b> g h i 4 Γ ì                                                        | 4          |
| <b>5</b> j k l 5 Λ                                                          | 5          |
| <b>6</b> m n o 6 ñ ò ö                                                      | 6          |
| <b>7</b> pqrs 7 β Π Θ Σ                                                     | 7          |
| B <sub>rw</sub> tuv8üù                                                      | 8          |
| 9- w x y z 9 ø Ω Ξ Ψ                                                        | 9          |
| Shift letter case                                                           | 0          |

### 5 • Taking pictures

Your mobile phone features a digital camera that allows you to take pictures, store them in your phone, use them as wallpaper or send them to your friends.

How to

| HOW to                            |                                                                                                    |
|-----------------------------------|----------------------------------------------------------------------------------------------------|
| Activate/deactivate<br>the camera | Press the key to activate, OR press and select the menu Camera.  Long press to deactivate.                                     |
| Zoom in/out                       | In all modes except VGA (see "Preview mode settings" below), press the navigation key ③ or 🕰 .                                 |
| Change the vision mode            | Press * to toggle between Night and Normal mode.                                                                               |
| Change the camera mode            | Press to switch from VGA (640*480 pixels) to Wallpaper (128*160 pixels) to Clip (128*160 pixels) to Fotocall (96 x 64 pixels). |

| Change the special effect             | Press the navigation key <b>⑤</b> (left) or <b>☒</b> (right) to switch from a special effect (sepia, embossed, etc.) to another. |
|---------------------------------------|----------------------------------------------------------------------------------------------------|
| Access the camera settings            | Press when the camera is active.                                                                                                 |
| Take a picture                        | Press when the camera is active.                                                                                                 |
| Save the picture                      | Press right after the shot.                                                                                                    |
| Delete the picture                    | Press right after the shot.                                                                                                    |
| Access the shot options               | Press 🗷 right after the shot.                                                                                                    |
| Activate/deactivate<br>the self-timer | Press 🖭 .                                                                                                    |

Within any menu, long press current action and go back to idle mode.

#### **Pictures shots**

#### Preview mode settings

Press to display the camera preview screen: the lens of the camera is automatically focused and icons are displayed in the bottom (Zoom, Effects, Camera mode, Shot) and eventually, if set on, on top (Self-timer, Vision) of the screen.

All options and key presses described in this section are applicable only when the camera mode is active, i.e. when the preview is displayed on the screen. You can also press to access any of them (see "Settings" page 18).

Camera mode The default picture size of the standard format is VGA 640 x 480 pixels. Turn the mobile phone to a 90° angle to the left and hold it horizontally to obtain a fullscreen preview.

In this mode, the VGA icon will appear in the bottom right corner of the screen.

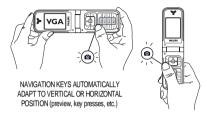

For all other photo modes, hold the mobile vertically and press to switch to Wallpaper (128 x 160 pixels), to Clip (128 x 160 pixels) to Fotocall (96 x 64 pixels). The icon of the Camera mode you select is displayed in the bottom of the screen.

The Clip mode allows you to record a voice message right after you shot the picture. See "Foto Talk: use the Clip mode" page 17 for details concerning this mode.

Effects Allows you to choose one of the available effects, see "Effect mode" page 18.

Self-timer option On or Off (see "Use the self-timer" page 16).

Vision mode

Two vision modes are available: Normal and Night mode (reflected by the moon icon in the top of the screen). According to ambiant light level, press to toggle between modes.

Zoom mode This option is available in all modes: one-level zoom (x2) in Clip and Wallpaper modes (press the navigation key ③ or CS to zoom in or out), two-levels zoom (x2 and x4) in VGA mode (as you hold the phone horizontally, also press ⑤ or CS, that actually are the ⑤ and 조 arrows of the navigation key when you hold the phone vertically).

#### Take a picture

- If the self-timer option is Off, and once the camera was activated, press the camera key to take a picture.
- 2. The number that appears shows its row. Press:
- C

To ignore the picture you have just taken and go back to preview mode.

To save it in the Picture album.

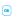

To access the list of available options: Send (by MMS, Email or infrared), Save it in the Picture Album, Modify it, or Take a new picture.

The number of pictures you can save varies according to the settings: the higher the resolution, the bigger the file size. A message will warn you if there isn't enough memory left. In this case, you must delete data before storing a new picture (see "Memory status" page 51).

When they are saved in the Picture album, the pictures are named «img\_1.jpg», etc., up to 9999. This does not mean you can take up to 9999 pictures, but that pictures are numbered up to 9999. Numbering will then restart from 1 on.

#### Use the self-timer

- I. Set the self-timer option On (see above), then press 🗖 .
- A message will inform you when the camera preview swaps from the main (internal) screen to the external one: close the phone, put it down on its hinges and orient it properly for the picture to be correctly framed.
- 3. Press either side key to launch the count-down.

 The count-down starts at -10 seconds (this value cannot be changed). A beep is played 3 seconds before the picture is taken, then again when it's actually shot.

Press control to stop the timer and go back to preview mode or press control to just stop the timer.

5. Once the picture is shot, follow the instructions starting at point 2 described in "Take a picture".

#### Use the self-portrait

This mode allows you to take a picture of yourself by holding the phone opened in front of you.

- 1. Set the self-timer option On (see page 16), then press
- Place your finger on the key, then hold the phone opened at arms length, camera toward your face.
- 3. Press the key to take the picture.

#### Foto Talk: use the Clip mode

The Clip mode allows you to make a clip made of a picture and a sound.

- Select the Clip mode, then press the camera key to take the picture.
- The Record sound window automatically opens: record the sound or message of your choice

(press on to cancel, to stop the recording, or wait for the max. recording time of 30 seconds to be reached).

3. Press ox to access the following options:

Send by To Send your clip via MMS.

Play clip To Play it.

Saving clip To Save the clip you have created: the picture in Picture album and the recorded sound in Sound album.

Change clip To Change the clip you made.

#### Fotocall: see who's calling

The Fotocall mode allows you to make a picture and to link it to a group. When a name in that group calls, the corresponding picture appears. See "Fotocall: see and hear who's calling" page 6 for details.

#### Review the pictures

The pictures you save are automatically stored in the Multimedia > Picture album menu. See "Picture album" page 48 for details.

#### Receive and make a call

When receiving a call while using the camera:

- answering it will quit the camera context and your phone will return to idle when you hang up,
- rejecting it will also quit the camera context, and bring you back to the preview screen.

To make a call, you must first go back to the idle screen.

#### **Settings**

Press while the camera mode is active to access further settings than the ones available directly within the preview screen.

Settings you last define are saved and available when reusing the camera or until you change them again.

#### **General** settings

| Date & time | To select what will be displayed on the               |  |  |
|-------------|-------------------------------------------------------|--|--|
|             | pictures you take: Time & date, Date only or nothing. |  |  |
|             | only of nothing.                                      |  |  |

|        | only of nothing.                   |
|--------|------------------------------------|
| Camera | Allows you to switch from a camera |
| mode   | mode to another: see "Preview mode |
|        | settings" page 15.                 |

| Picture | To choose a quality available among |
|---------|-------------------------------------|
| quality | the following: Low, Medium, High.   |

#### Sounds

To set the Alert and Shoot sounds. The first one occurs 3 seconds before the shot, the second one when the picture is shot. Select Default or one of the available sounds, then press to activate it.

## Reset settings

To reset all values to the default ones.

#### Frames

To choose a frame and apply to the picture you take (this automatically sets the mode to 128 x 160 pixels), or to create your own frame, directly from a picture.

#### Effect mode

To choose an effect and apply to the picture you take: Normal, Black & white, Sepia, Digital, Embossed, Negative color, Edge and Edge 2.

#### Vision mode

To choose one of the two modes available: Normal and Night. The default mode is Normal.

#### Self-timer & Self-portrait

Set these options to On to activate them and press to go back to camera preview and take pictures (see pages page 16 and page 17).

### 6 • Contacts

The Contacts menu allows you to select one of the two available phonebooks: the one on your SIM card (number of entries depending on capacity) or the one in your phone (up to 499 names), which is the default selected phonebook. When entering new names in the menu Contacts, they will only be added to the phonebook you have selected.

499 is the maximum number of names and events cards, provided that other features (memos, sounds, pictures, etc.) are not using a significant amount of the phone's memory.

#### **Settings**

#### Contacts select

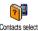

Press (and select Contacts > Settings > Contacts select Press ▲ or ▼ to Contacts select a phonebook. Contacts added to the selected phonebook can then be

copied into the other, via the Copy to SIM or Copy to phone options.

#### Delete all

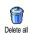

To delete all contacts at once. This option only applies to the phonebook in phone, NOT to the SIM phonebook.

#### Copy to phone

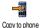

If you cancelled or aborted the automatic copy of your SIM phonebook at first switch, you can do it manually: select Contacts > Settings > Copy to phone.

Your mobile phone only manages one phonebook at a time and will ignore the information relative to the other one e.g. if "Smith" is present in both phonebooks and if you delete it in the phone, it remains unchanged in the SIM.

#### Groups settings

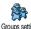

Allows you manage groups, rename them and link a specific melody and picture to each group.

You link names to groups from the Contacts list. See "Fotocall: see & hear who's calling" page 20.

#### Add contacts in a phonebook

Contacts will be added to the selected phonebook.

#### In the SIM phonebook

- 1 Press when in idle mode and select <New>
- 2. Enter the name and the number of your choice, then the type of number allocated to the name (Phone, Fax or Data) and press (Phone, Fax or Data) and press (Phone, Fax or Data) name in your phonebook.

A number is limited to 40 digits, depending on your SIM card. Entering international prefix, country & area codes allows you to dial a number from any location.

#### In the phone phonebook

- when in idle mode and select <New>. Enter the first, then last name (up to 20) latin characters); one of the two fields can be empty, but not both.
- Then select the Number type. Numeric fields can hold up to 40 digits and one «+» sign and alphanumeric fields (e-mail and note) feature up to 50 latin characters. Each contact can feature a maximum of 5 numeric fields (e.g., 2 mobile

- numbers, 3 work numbers, an e-mail address and a text note).
- If needed, choose the group you want this contact to belong to.

#### Own numbers

The Own numbers option that appears in each phonebook should contain your own phone number. If not, we advise that you enter your mobile number as well as any other relevant information.

Although all its fields can be empty, the Own number item cannot be deleted

#### **Emergency number**

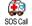

The emergency number will call the emergency services number in your country. In most cases, you can call this number even if you haven't yet entered your PIN.

In Europe the standard emergency number is 112, in the UK it is 999.

### Fotocall: see & hear who's calling

This feature is only available when you select the phonebook of your phone, NOT the SIM phonebook.

This feature allows you to personalize the groups available with their own name («Friends», «Office», etc.), a given picture (from the Picture album) and a given melody (from the Ringers list). You can then link one or several names to a group: when a name in that group calls, it will appear along with the corresponding picture, and the melody defined for that group will ring.

- Select Contacts > Settings > Groups setting.
   Rename the group to be identified («Friends»,
   «Kids», etc.) and select the Melody and the
   Picture to be associated to this group.
- Long press to go back to idle, then to access the phonebook. Select a contact you wish to link to this group, then choose Select group and select the group of your choice.

#### Edit and manage contacts

Press • when in idle mode to access the Contacts you have stored. To search for a given name:

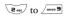

Press the key for the letter that you want to go to in the list (e.g., press with the letter to access the letter "U"). The first record starting with this letter is selected in the list

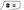

Or press (#=), enter the first letters of the name you are searching, and press (9) to jump directly to that name.

#### In the SIM card

- Call handsfree
- Call
- Send SMS
- Voice dial
- Flash dial

- · Copy to phone
- Delete
- Change
- Send by MMS

Copy to phone will copy the content of your SIM card into your phone. Selecting this option twice will duplicate all the names.

#### In the phone

Choose a contact of your phonebook in phone and press to access the following options:

• Change name

Select group

CallCall handsfree

• Transmit

Send SMS

DeleteShow

• Send by MMS

Select Show to access the list of all numbers or fields saved for this contact, then <New> to create a new field for this contact.

Make default

The first number you enter becomes the default number: it appears in first position in the list and is automatically dialled when pressing the pick-up key.

This option allows you to make

Copy to SIM

card

To copy a contact of your phone phonebook into the SIM card (it is then always updated when switching phonebooks or when using another phone).

another number default

Show

To display the details of the

selected field.

Change type

To change or to define the field type of the selected number.

Alphanumeric fields (note and e-mail) can only be changed or deleted.

## 7 • Settings

The Settings menu allows you to customise your phone and change the settings related to each available option (sounds, time and date, security, etc.). The Profiles menu allows you to change several settings at once (see page 30).

#### Sounds

#### Silent

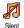

Allows you to set the Silence mode On or Off. When this setting is On, all alerts are deactivated and the vibra alert is active.

The Silent mode also applies to key tones.

#### Ringer volume

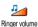

By default the ringer volume can be set to Medium. Press O or As to set the volume of your ringer from Silent to Increasing.

#### Ringer

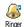

Allows you to select a ringer tone. The list also includes recorded sounds and

melodies you saved. Scroll through the list and wait to hear the selected melody being played.

You will not hear the melody if the volume ringer is set to Off or if the Silence mode was activated (see page 6).

#### Messages ringer

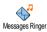

Allows you to set an alert beep On or Off, for each time you receive a new message. When On, this option also allows you to select the alert of your choice from the

#### ringers list. Equaliser

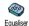

This option allows you to choose from different audio settings, also available while a call is in progress (in this case, scroll through the list and wait a few seconds to hear

#### the difference). Key tones

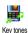

Allows you to set the key tones On or Off. Even when set Off, DTMF are played during calls (see page 60).

#### Sounds alerts

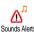

Allows you to set alert beeps On or Off for the following items:

- · when an event programmed in your Organiser is due.
- when there's a Missed call.
- when the Battery alert requires charging,
- to manage the duration of your calls with a Minute alert (the beep cannot be heard by the caller).

This menu only allows you to set the alert sounds On or Off, NOT the alerts themselves. E.g. setting the Organiser alert Off will not prevent your phone from displaying the Reminder screen (if you programmed one), but the corresponding sound will not be played.

#### Vibra alert

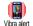

Allows you to set the vibra alert On or Off when receiving a call, when an event set in the organiser is due, when you receive a message and when the alarm rings.

The vibra alert is always Off when you connect the charger or the Cigarette Lighter Adapter.

#### **Display**

#### Animation

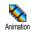

Allows you to set the animation of the menus On or Off. When On, this option

will also scroll texts, such a message selected in the Read SMS menu

Deactivating this function increases the autonomy of your phone.

#### Subdisplay contrast

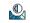

Allows you to choose among several levels of contrast that will apply to the Subdisplay contrast subdisplay.

#### **Backlight**

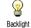

Allows you to set a backlight Duration by selecting one of the available values. Backlight is activated when receiving incoming calls or messages, browsing menus, etc.

Deactivating this function increases battery life.

#### Wallpaper

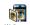

Allows you to set the Wallpaper On or Off. When On, the picture you selected is displayed in Normal mode when in idle mode, and in Fade mode in other contexts.

Only JPEG type pictures can be used as Wallpapers.

#### Sub wallbaber

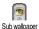

Allows you to set the Wallpaper of the external screen On or Off. The behavior is then the same as the Wallpaper described above

#### **Short cuts**

#### Hotkevs

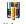

associated number (Flash dial).

Allows you to set up direct access to a specific function by linking it to a key. A long press on the key will then automatically activate the function or call the

You can only program keys 2 to 9 , as the others are predefined and locked, preventing you from reprogramming them. Depending on your service provider, other hotkeys may be predefined and locked.

- 1. Select a key from 2 to 9 and press ox.
- Browse the list to select the function you wish to associate with this key and press ox . Most choices will open the menu (e.g., Send message or E-mail), or launch the function (such as Calculator or Record).

If the selected key is already set, you can reprogram it: press ox twice and select Change. This will bring you to the list of available functions.

To use the hotkeys, simply press and hold the key corresponding to the function you want to launch or to the number you want to dial while in idle mode.

#### Voice command

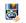

Allows you to set up direct access to a specific function by linking it to a voice Voice Command

You can associate a Voice command to most functions supported by the Hotkeys.

- 1. Select <New>, browse the list to select the function of your choice and press (a).
- 2. When Press OK then speak appears, follow the instructions displayed on the screen. When prompted to record your voice tag, make sure you are in a quiet environment, choose a short and simple word and clearly pronounce it.
- The next menu gives you access to the Delete, Play voice tag, Change function and Change voice options. Press | to create another voice tag.

2.5 Settings

To use the voice command, press and hold  $\bigcirc$  when in idle mode, then say the recorded voice tag.

#### Voice dial

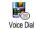

Allows you to set up a voice tag by recording a word that will call the corresponding name when pronounced.

When the phonebook in phone is selected, choose the number of your choice in the list that is displayed.

As for Voice command, when Add voice tag? appears, press and follow the instructions displayed on the screen. To use the voice dial, press and hold when in idle mode, then say the voice tag corresponding to the number you want to dial.

Up to 15 voice tags can be defined and shared between voice dial and voice command. Recorded voice tags are available in their respective menu and can be deleted, played or changed.

#### Navigation icon

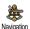

Allows you to set the Navigation icon On or Off. When On, it appears in idle

mode, and allows you to spot the menus that can be access via the phone's navigation key.

Menus can always be accessed this way, even when the option is set to Off.

#### Security

#### Public names

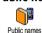

Allows you to manage a specific names list, called Public Names list, and restrict calls to this list via the Call restriction option.

## Call restriction

Allows you to restrict the calls to the Public Names list. In this case, you can only access the names of the Public names list, as opposed to the Contacts of the main menu.

This function is subscription dependent and requires a PIN2 code (see page 27). This option might also apply to WAP and e-mail connections over GPRS.

Public names

Allows you to view, edit and modify your Public Names list. via a PIN2 code.

#### Call barring

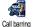

Allows you to limit the use of your phone to specific calls by letting you bar both outgoing and incoming calls. This

function is network dependent and requires a specific call barring password supplied by your service provider. Call barring can be applied both to Incoming calls (All calls or When roaming) and to Ougoing calls (All calls, International calls and Intl. Exc. Home).

In all cases, the Cancel option of these menus applies to all calls at once. The Status menu allows you to know whether a type of call is barred or not.

#### Change codes

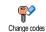

Allows you to change your PIN and PIN 2 codes, as well as the call Barring code. Depending on your SIM card, s or options may require a PIN2 secret

some features or options may require a PIN2 secret code, given to you by your operator.

If you enter a wrong PIN2 code 3 times, your SIM card is blocked. To unblock it, request the PUK2 code from your operator or retailer. If you enter an incorrect PUK code 10 times in a row, the SIM card will be blocked and unusable. If this happens, contact your operator or retailer.

#### PIN protection

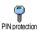

This allows you to set the PIN protection On or Off. When On, you will be asked to enter your PIN code when switching your phone on.

You cannot change your PIN code if this option is Off.

#### Network

Contact your phone operator to have full information about GPRS availability over their network and for an appropriate subscription. You might also need to configure your phone with the GPRS settings supplied by your operator, by using the menus described in this section. Then select the bearer (GSM or GPRS) in the menus of each application to be used (e.g., WAP, MMS. e-mail. etc.).

#### GPRS attach

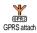

This menu allows you to define the attach mode of your mobile phone to the GPRS service.

Always on

Your phone will always register to the GPRS service. This option allows faster GPRS connection However it will increase energy consumption.

For data calls

Your phone will automatically register to the GPRS service only when required. This option reduces energy consumption, however it will increase the connection delay.

#### Register again

Provides you with a list of the networks available in the area when the Manual mode is selected. Select the network you want to register with and press or to confirm.

#### Preferred list

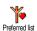

Allows you to build a network list in order of preference. Once defined, the

phone will try to register on a network, according to your preferences.

#### Access settings

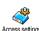

This menu allows you to create several data profiles: when using WAP or when sending MMS, the selected profile will

be used to connect to the GSM or GPRS network.

Options described below are operator and/or subscription dependent. Error messages during connections are mainly due to incorrect parameters: contact your operator before first use, in order to have the appropriate settings, which you may receive by SMS in some cases. Some pre-configured profiles might be locked, preventing re-programming and renaming.

Select an item in the list and press or to access the following options:

Change name

To rename the selected profile.

Show

To visualise all parameters of the selected profile.

#### **GSM Settings**

To change the GSM settings:

- Login,
- Password.
- Phone number needed to establish the connection and provided by your operator (ISDN or Analogic),
- Inactivity time, a value of over 30 seconds after which the phone disconnects automatically (if a connection was in progress)

#### **GPRS** settings

To change the GPRS settings (same fields as the GSM settings). The APN menu allows you to enter the address of the external data network you want to connect to, a text string used to establish the connection.

#### Time and date

#### Clock display

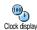

Allows you to select the time format that will be displayed in idle mode.

#### Set date

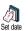

Allows you to set the date by pressing the appropriate numeric keys. You can also set the date by moving 

o

#### Date format

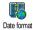

Allows you to select one of the two available date formats, either Western or Thai

#### Time zone

Time zone and daylight savings should be set first (double-check date and time if previously set).

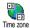

Allows you to set the time zone you belong to, according to GMT (Greenwich Meridian Time).

#### Daylight saving

This setting only concerns countries in which time is set according to summer/winter time (e.g. Greenwich Meridian Time / British Summer Time).

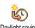

Allows you to set the daylight savings to On (in summer time) or Off (in winter time). If daylight saving is On and you

set the time to 12:00, it will automatically switch to 13:00 when turning the option to Off.

#### Set time

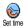

Allows you to set the time by pressing the appropriate keys. You can also increase or decrease the time minute by minute by pressing ② or \( \mathcal{LS} \).

### Language

This menu allows you to select a language for all menu texts. Press ③ or 🕰 to select the language of your choice, then press 💌 to confirm.

#### **Profiles**

This menu allows you to access a group of predefined settings, which let you quickly adapt your phone to your environment by changing several settings at once. For example, selecting Meeting will set your

ringer volume to silent, activate vibra and deactivate the key tones (the other items are set according to the settings you configured). When your meeting is over, selecting Personal will reactivate all your usual settings.

When you associate a hotkey to a profile (e.g. long press key activates Silence, see "Hotkeys" page 25), also long press this key to deactivate it and go back to the Personal settings.

The settings listed in the column Personal, in the following table, are default settings preset during production. As you can change them, the personal settings in your phone may differ from the table. Each box of the table refers to the settings as stored in the Personal menu (whether you have changed the settings or not).

When connecting an accessory, the settings Headset and Activate car also become available. When

disconnecting the accessory, the phone goes back to the Personal profile.

| Profiles              | Personal | Autonomy | Outdoors | Meeting | (E)<br>Headset | Activate Car |
|-----------------------|----------|----------|----------|---------|----------------|--------------|
| Vibra alert           | On       | Off      |          | On      |                |              |
| Ringer volume         | Medium   | Medium   | High     | Silent  | Medium         | Medium       |
| Key tones             | On       |          |          | Off     |                |              |
| Organi-<br>ser alerts | On       |          |          |         |                |              |
| Battery low alert     | On       |          |          |         |                |              |
| Message alert         | On       |          |          |         |                |              |
| Backlight             | 10 sec   | Off      |          |         |                | Off          |
| Zoom                  | Off      |          |          |         |                |              |
| Any key answers       | Off      |          |          |         | On             | On           |
| Animation             | On       | Off      |          |         |                |              |

Settings 31

### 8 • Messages

#### **SMS**

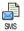

This menu allows you to send short messages, with sounds, animations or pictures, as well as manage the ones you receive

Sending SMS isn't available from the idle mode when the SMS Chat feature is On (see page 40). In this case, you can only access the Answer option.

#### Send SMS

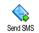

This menu allows you to send an SMS to a contact of your choice, whether saved in your phonebook or not (in this case, simply select < New in the contacts list and enter a number).

When the phonebook in phone is selected, press OB to send the SMS to the default number, or select another number of your choice (see "Edit and manage contacts" page 3).

You can choose from three different types of messages:

<New> To send a new message.

Last message To edit, modify and re-send the last

message you have sent.

**Template** To select a pre-configured message,

> such as Can you ring me back at this number.. including your number, if it is the first one of the Own num.

option (see page 2).

Press (0K) to access the next set of options, which are the following:

Save To store the current message and its

associated icon and melody if any

in the Archive menu.

Send now To send the current message.

Add sound To attach a melody.

Add graphic To attach a bitmap image or an

animation

You can send up to 2 attachments of 2 different types together with your SMS. Animations and pictures are exclusive: if you first select an animation, then a

picture, only the picture will be taken into account and vice-versa.

Some pre-defined items are supplied as standard with your mobile phone. Personal pictures and sounds that you have stored in the relevant menus cannot be sent when they are copyright protected.

#### Read SMS

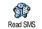

This menu allows you to read all types of SMS, whether sent, received, read and/or stored. The Delete all SMS, at the

first level, allows you to delete all messages at once. When a message is displayed, press (®) to access the following options:

Delete

To delete the selected message.

Move to archive

To store messages in the phone memory. You can then consult them in Messages > SMS Archive.

Moving a message to the archive list deletes it from the read SMS list.

Edit SMS

To edit, modify and resend the SMS to someone (you can add a picture or a sound).

If a picture or a sound was attached to the message you edit, you must first detach it and store it in the Picture album or in the Sound Album. Then reattach it to your message.

Reply

To reply to the sender.

Store graphic(s)

To save the graphics and/or animations that were sent together with the

Forward to

To forward the selected message (choose the recipient in the phonebook or enter a phone number manually).

Store

To save the number of the sender if it is

number attached to the message,

Call To call the sender of

message.

handsfree

To call the sender of the message handsfree

Call back

To call the sender of the message

(operator- dependent).

No.

To extract a number included in the message itself, if this number is included in double quotes (several numbers can be included and extracted).

Store melody To save the melody that was sent together with the SMS.

#### SMS settings

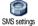

This menu allows you to customise your SMS via the following options:

SMS centre

To select your default SMS centre. If not available on your SIM card, you must enter your SMS centre number.

Signature

By default, your signature is your phone number, added at the end of your message (which length is consequently reduced). You can Edit the signature, Change and Save it.

Validity period To select the length of time your message is to be stored in your SMS centre. This is useful when the recipient is not connected to the network (and thus cannot receive your message immediately).

This feature is subscription dependent.

Reply path

Allows you to set On or Off this option, which allows you to transmit the number of your SMS message centre together with the message. Your correspondent can then reply using your own SMS centre and not theirs. This speeds up the rate of transmission.

This feature is subscription dependent.

Delivery report

Allows you to set On or Off this option, which will automatically inform you via SMS whether your own SMS was received or not.

This feature is subscription dependent.

Auto save SMS

Allows you to set On or Off this option, which will automatically save messages sent in the Archive menu

#### SMS Archive

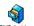

This menu allows you to consult all read messages you saved and to Delete all archived messages at once. You save a

This menu allows you to send and

message by activating the Auto save SMS option (see above), or by selecting a received message, pressing twice and selecting Move to Archive.

#### E-Mail

If not included in your phone subscription, you must subscribe to an e-mail account and have received the settings information from your provider. In this case, all parameters are communicated to you by your provider and/or operator as described below and must be entered as given. In some cases, your operator might also be your e-mail service provider.

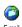

receive e-mails, with or without attachements. If your phone was pre-F-mail configured, the parameters are already

set and you don't have to change them, except for

Login, Password and E-mail address which are up to you when creating an e-mail account.

To enter specific signs such as @ or %, see page 13.

#### Settings

Press (a), select Messages > E-mail > E-mail 1 and (a) Then select Settings and press (b) access the following options:

Account name

To rename E-mail 1 and E-mail 2 boxes.

An e-mail account might be predefined and locked, preventing renaming.

F-mail server To configure the settings needed to connect to the e-mail server of your Internet Service Provider (ISP).

In some cases, Login, Password and E-mail address are up to you when you subscribe to your account. Enter them as defined. The POP3 address is used to receive e-mails, whereas the SMTP address is used to send e-mails.

WARNING! For an e-mail connection via GPRS, if your phone operator is NOT your e-mail provider, contact them to get the correct address of the SMTP server.

3.5 Messages

#### Advanced

This menu features advanced settings that you shouldn't have to change.

If the fields of these menus are empty, or if you encounter connection problems, contact your ISP.

The SMPT authenticat. menu should be Off in most European countries: your e-mails will NOT be sent if set to On. Contact your provider for complete information.

### Network access

To select the type of network used when launching a connection, and to configure the corresponding settings.

Bearer

- GSM or GPRS: your mobile will only use the GSM or the GPRS network for e-mail connections.
- GPRS first: your mobile will first try to connect to the GPRS network, then to the GSM network if the GPRS network isn't available.

Selecting this option you need to have both GSM and GPRS settings configured.

#### **GSM Settings**

To change the GSM settings:

- Login & Password,
- Phone number (ISDN or Analogic) needed to establish the connection and provided by your operator,
- Auto disconnect, a value of over 30 seconds after which the phone disconnects automatically (if a connection was in progress).

The lack of exchanges with the network defines the inactivity time period leading to auto disconnection.

#### **GPRS** settings

To change the GPRS settings (same fields as the GSM settings). The APN menu lets you enter the address of the external network you will connect to.

Error messages during connections are mainly due to incorrect parameters: contact your operator if needed before first use, in order to have the correct settings.

#### Send mail

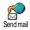

This menu allows you to send e-mails to one or several recipients at a time, including with an attachment such as a

jpeg picture. Once received, your messages can be forwarded and the attachments visualised with the appropriate software.

If you exit the Send e-mail menu before sending your e-mail or if you cancel the sending while it takes place, the e-mail content is deleted without being stored.

### Add contacts

If you entered e-mail addresses for contacts saved in your phonebook in phone (see "Add contacts in a phonebook" page 2), this menu allows you to select the corresponding name in the Contacts list.

After you have added contacts, select one of them and press to Change the e-mail address, Remove it from the list, or add more contacts.

If you select the phonebook "On SIM card", an edit window will allow you to enter an e-mail address.

#### Add Media

Allows you to design your message: enter the Subject and Text, then press 

to access the next options:

- Add sound or Add Graphics to attach a sound or a picture to your e-mail,
- Send now to send it to the selected recipient(s),
- Modify to redesign your e-mail from scratch.

You can only attach one JPEG file at a time. To learn how to enter text, see "Text or number entry" page 12. If you accept an incoming call while writing an e-mail, the menu is closed and the phone goes back to idle when you hang up.

#### Open mailbox

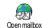

This menu allows you to connect to your mailbox and to download the e-mail headers from the server, then to retrieve the corresponding e-mails.

Both mailboxes feature the same settings and options. Configuring them differently will allow you to have two different e-mail addresses from your phone.

- Select Open mailbox: your phone automatically connects to the e-mail server and downloads the list of e-mail headers if any (five at a time).
- If Next (or Previous) appears at the end (or beginning) of the list, other e-mail headers are pending: select one of the available options and press to retrieve them.

An e-mail without any attachment may be automatically displayed in the details screen.

Select a header, and press to display the Details. The following status icons may appear in regards to each header:

[No The e-mail can be downloaded. icon]

- The e-mail size is too large, it cannot be downloaded.
- The e-mail is marked to be deleted.

- If the e-mail you have received contains attachments (picture, text or another e-mail), they are characterised by a specific icon:
- Contains the details of the e-mail header (date and time, sender's e-mail address, etc.), press ( to display these details.
- The text of the e-mail itself can be viewed as an attachment, press to read it (no advanced options in this case).
- A text file (text only, «.txt» format) is attached to the e-mail, press (m) to read it (no advanced options in this case).
- The application needed to manage this attachment isn't available in your phone, or the e-mail is too large to be uploaded.
- Another e-mail is attached to the one you received (up to five e-mails can be attached one after the other, no advanced options in this case).
- A picture is attached to this e-mail. Select it in the list and press (6) twice to store it in your phone (you can rename it if you wish).

If the e-mail is too big (over 50 KB), it is rejected and the download is cancelled.

You must have stored a picture before being able to view it via the Picture album menu. See "Picture album" page 48 for more details. If there isn't enough memory to store the new picture, you must delete other items (name, event or picture) to release enough memory to be able to save the new picture.

A picture may not be accepted by your mobile phone if it is too large or if it doesn't have the right file format. When receiving a picture via e-mail, proceed as follows to obtain optimal results:

- The picture received must have been saved in IPEG, BMP or GIF format.
- The size of the picture file should not exceed 50 KB.
- The optimal size is 128 x 160 pixels, in order to be displayed correctly (use a standard picture editing software to create the size of the picture you want).
- Use a file name, a maximum of 10 characters.
   You can then add an extension such as «.jpg».

6. Select an e-mail header and press (m) to access the following options:

Add to names

To add the sender's e-mail address to your phonebook, even when you haven't yet downloaded his e-mail.

Select <New> to create a new contact, or a name in the list to add or change the e-mail address.

You must have selected the phonebook in the phone in this case; this menu item will NOT appear if you selected the SIM phonebook.

Delete

To mark the e-mail to be deleted (select this option again to unmark it). When you exit the E-mail menu, you will be asked to confirm deletion of the selected item(s) from the e-mail server

Reply

To reply to the sender, which address is automatically added to the list. Proceed as described in "Send mail" page 37.

Forward

To forward the downloaded e-mail to someone else. Proceed as described in "Send mail" page 37.

#### **Broadcast SMS**

#### The Broadcast SMS feature is network dependent.

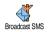

This menu allows you to manage the reception of SMS broadcast regularly transmitted to all subscribers on the network. It give you access to the

following options:

Reception

To set the reception of cell broadcast messages On or Off.

Topics

To define the type of messages you want to receive

- Select <New>, enter the code provided by the operator, and, if desired, associate a name, or
- Select an existing type in the list, which you can change or delete.

You can enter up to 15 different types in the list. To obtain the codes corresponding to the different types, contact your operator.

### District codes

To select the type of messages you want to be permanently displayed on the idle screen (in this case, enter the type in both District code and Topics menus).

#### SMS chat

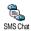

This menu allows you to set the SMS chat feature On or Off. When On, any short message (SMS) you receive is automatically displayed in idle mode.

Scroll down to read it, and quickly reply by pressing twice: first to enter the edition screen, then to send your message. The phone will automatically go back to the idle screen.

If you receive a second SMS while you are reading one, press \_\_\_ to exit the first one or reply to it. The mobile phone will then display the second message.

#### MMS

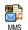

This menu allows you to send and receive multimedia messages, called MMS, featuring texts, pictures and

sounds. They can be made of one or several slides. Whether you send it to an e-mail address or to another mobile phone, the MMS is played in a slide show.

If "Memory full" appears, you must delete messages (e.g., template, draft, received message, etc.).

#### **New MMS**

### Add

To select a name in the Contacts list, or to insert a <New> number or e-mail address. Then select one of the numbers or address of that name if several. Select a contact and press to Edit it or Remove it from the list, or add more contacts.

You must have selected the phonebook "In phone" to access an e-mail address (see "Contacts select" page 1).

#### Add Media

Allows you to design your message:

- Add a Picture, Text and/or a Sound (move ▲ or ▼ to go to next or previous icon if not automatically selected, press ⊕ to access the corresponding menu), and create more slides by pressing ▶ .
- Send now to send the MMS to the selected recipient(s),
- 3. Access the MMS Options.

Although the picture **preview** when creating the MMS is (W)105 x (H)55 pixels, the maximum size of a picture you can **send** is (W)640 x (H)640 pixels.

#### Copyright protected pictures cannot be sent.

Sounds can be chosen from the Sound Album, or a sound memo that you record when creating the MMS: in this case, select <Records>, then <New> and follow the procedure that appears on the screen.

You cannot attach an existing voice memo.

#### MMS options

The following options are available:

Add slide

To create a new slide and add it to your slide show. Press • or • to browse slides once you have created several

You can also press • when the last page of the message you are currently designing is selected.

Next slide / Previous slide To move to the next/previous slide.

Edit subject

To edit and change or enter the subject of your message.

Delete slide

To delete the selected page (if there is more than one in the message).

Save MMS

To save your message as a draft, that you can edit, complete and send later on (see page 43).

Save as template

To save your message as a template, that you can use as a basis for other MMS (e.g., "Happy birthday" type of message, see page 43).

**Preview MMS** 

To preview the slide show you have created.

Slide duration

To change the value of slide duration set in Settings > Application settings (see page 42), and to set a delay between each slide.

#### Send MMS

Once your message is complete, simply select Send MMS and press 

. If you saved your MMS as a draft, this option is also available from the Drafts menu. If you have already sent the MMS and have activated the Auto save option (see page 44), select it from the Outbox menu and select Re-send MMS.

If the sending of a draft message fails, the message will be moved to the Outbox menu.

In all cases, a progress bar allows you to follow the sending of your message (press \_\_\_\_ to cancel).

#### Receive an MMS

If the size of the MMS to download is bigger than the memory available in your phone, you must free memory by deleting data (picture, sounds, etc.). See "Memory status" page 51.

When you receive an MMS an alert message appears on the screen to inform you. See page "Settings" page 35 to learn about Automatic or Manual retrieval modes.

If the sender of the message has asked for a Read report, a prompt will ask you to press (m) to send it or to press (-c) to cancel.

Once the MMS is downloaded, select it in the Inbox list and press be to play it. Press to access the following Player options:

Play

To switch back to automatic mode: the MMS is then played as a continuous slide show.

| slide         | slide. You can also press or when viewing the MMS in manual mode.        | Diato  | automatically saved if you quit the<br>MMS menu before saving or sending<br>your MMS. You can Play, Edit, Send |  |
|---------------|--------------------------------------------------------------------------|--------|----------------------------------------------------------------------------------------------------|--|
|               | To detach the picture of the                                             |        | and Delete drafts.                                                                                             |  |
|               | current slide and save it in the Picture album.                          | Outbox | Lists the messages you have Sent or created but Not sent yet. You can Play,                                    |  |
| Detach sound  | To detach the sound of the current slide and save it in the Sound album. |        | Delete or view the Details of all these messages, Re-send or Forward them to someone.                          |  |
|               | AMR sounds cannot be saved.                                              | Inbox  | Lists all the Notifications, Delivery and Read reports, Read and Unread MMS.                                   |  |
| Close         | To close the MMS and go back to the list of options.                     |        | You can Read or Delete notifications and reports.                                                              |  |
|               |                                                                          |        | You can Play, Forward or Reply to an                                                                           |  |
| Manage folder | S                                                                        |        | MMS, display its Details or Delete it.                                                                         |  |

Drafts

Next /previous

Four different folders are available. The default (active) folder is the one you last selected.

To move to the next or previous

**Templates** Lists all messages saved as templates. You can Play, Edit and Delete them.

Notifications are automatically deleted once you have received the full MMS. Do NOT delete notifications before you have retrieved the MMS, or you will never be able to do so.

Lists all messages saved as drafts or

Messages you have saved can only be sent from the Draft or Outbox folders. You can NOT recover an item (whether message, notification or report) that you have deleted. Press \_\_\_ to cancel deletion.

#### Settings

Your phone may have been pre-configured to directly access the services offered. If not, contact your operator to receive the information items described in the present section and enter them as given. With some operators, access parameters can be set «over the air».

The following settings are available:

#### Retrieval mode

Allows you to choose from:

Manual: you connect manually to the server by selecting a notification in the Inbox, selecting Read to downloading, then Play.

Automatic: will place received MMS in the Inbox. Select the MMS and press to play it.

This mode is deactivated when roaming.

#### Validity period

To select how long your MMS will be stored on the server, from 1 hour to 1 week (maximum). This is useful when the recipient is not connected to the network (and thus cannot receive your message immediately).

### Read report

This option can be set On or Off and informs you (via an SMS) when the status the MMS you have sent has changed, i.e. if it was read or deleted.

### Delivery report

This option can be set On or Off and informs you (via an SMS) the status of delivery, e.g. if your MMS was received or rejected.

Auto save

This option can be set On or Off and allows you to automatically save the messages sent from the Outbox menu.

Slide

Allows you to select the duration between each slide of the MMS.

## Network settings

Network account is used to choose a connection profile from the ones you have set (see "Access settings" page 28).

Bearer allows you to select the type of network used when launching a connection: GSM, GPRS or GPRS first. Choose MMS Center to enter the MMS address of the server you will connect to

Gateway address and Gateway port will allow you to enter both IP and Port numbers of the server's gateway.

### 9 • Infrared

Your mobile phone integrates the infrared technology (also called IrDA), that allows you to send or receive data to and from other IrDA-compliant devices through a wireless link (e.g., another mobile phone, a PC or PDA, a printer etc.). You can use IrDA to quickly send a sound you just mixed to a friend's mobile phone, or to receive pictures from their PDA.

Files that are copyright-protected cannot be sent. When connecting with a PC, make sure you have activated its infrared option.

#### Position of devices

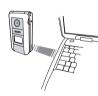

Before sending or receiving data to and from another device, they must be correctly positioned in relation to your mobile phone. Make sure that the IrDA ports are facing each other and are a maximum of 50 cm away from each

other (see diagram). Also make sure that nothing obstructs the IrDA beam

#### Send data

To send data via IrDA from your mobile phone, you must first select the item to be sent: when selecting a picture, a sound, a name or an event, a sub-menu then gives you access to the Send option.

As soon as your phone finds another IrDA-compliant device to communicate with, the sending automatically takes place. Messages are displayed on the screen, for you to follow the process.

If the phone finds several IrDA devices, a list is displayed on the screen, for you to choose from. Press

Sending is cancelled if your phone cannot find another device before the time out is reached, if the infrared link is broken, or if you cancel the process.

#### Receive data

#### Activate IrDA

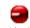

To receive data, select Infrared > Receive. Your phone then waits for the other IrDA device to send an item. As

when sending, messages are displayed on the screen and allow you to follow up the process.

46 Infrared

Receiving is cancelled if your phone isn't contacted by another device before the time out is reached, if the infrared link is broken, if the size of the file sent is too large or if you cancel the process.

#### Save the data received

Save

Press (ox) to access the following options:

To save the data, then go back to idle. The items you have received will be saved under their default name, which you can change by selecting them in the relevant menus.

Show To display the details of the data you have received (play or sound or display a picture).

Press Jc to go back to the idle screen without saving.

#### Use the phone as a modem

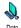

You can also use your mobile phone together with a PC or a PDA, e.g. to surf the Internet or send faxes.

To fully benefit from the services available via IrDA (send and receive SMS, e-mail and fax, upload pictures and MIDI sounds in your phone, phonebook synchronization, GPRS Wizard, etc.), you must install Mobile Phone Tools on your PC. This software application is available on the CD-Rom shipped with your phone.

The software supplied on the CD-Rom is not compatible with Apple® Macintosh® computers. It only supports Windows® 98 SE, ME, XP and 2000 (Service Pack 3 and up mandatory in this case).

Specific software modules for Lotus Notes, Lotus Organizer and Microsoft Outlook are designed to allow synchronisation from your Philips mobile phone to these applications (refer to their respective user guides for detailed information).

Infrared 47

### 10 • Multimedia

#### Sound album

This menu allows you to manage and listen to the sounds stored in vour Sound Album mobile phone, your Own melodies, Standard melodies or Records. When entering one

of the available sub-menus, select a sound and press to access the following options:

To Delete the selected sound Delete

> Sounds in the Standard melodies folder cannot be deleted.

Send by...

To send the selected sound via E-mail (see page 35), via IrDA (see page 46) or MMS (see page 40).

You will not be able to send sounds that are protected by a copyright.

Set as ringer To set the selected sound as Ringer.

As SMS/ MMS ringer

To set the selected sound as Messages ringer (this option must be set On in Settings > Sounds, see page 23).

Rename

To Rename the selected sound

#### Picture album

IPEG pictures must have the correct size and format for your mobile phone to store and display them correctly.

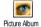

This menu allows you to manage and display the pictures stored in your mobile phone.

When entering one of the available sub-menus, the pictures stored in your phone are displayed as a text list. To access the graphical display, select a picture in the list and press \( \omega \) . Press \( \omega \) to access the options described hereafter.

#### Modify picture

You can also access this menu and related features when using the camera. When selecting this option, the picture you have chosen is displayed and automatically resized to 128 x 160 pixels.

Select a picture add press on to access the options described below, which the icons located on the left hand side of the screen allow you to perform. In each case, press or to go back one step, or to validate and go to the next option.

Add text

To add text to the selected picture. Press the navigation key to move the shape in any direction (short press to move it of 1 pixel, long press for 5 pixels).

Add frame

To add a frame or an icon to the selected picture, which you can also move on the screen by pressing the arrows. Press ⑤ or ☒ to access the graphical display when browsing the lists

Fraser

or icon

To Undo the last modification made on the picture, or to Reset, i.e., cancel all changes at once. Press to cancel or w to validate.

Save picture

To save the picture including all the changes you have applied to it: enter the name of your choice and press of the provided to validate.

If you don't rename the picture, the original file you selected from the album will be overwritten. You can save a picture at any time, even if you are not done modifying it.

Send picture To send the picture via IrDA, E-Mail or MMS (see relevant chapters in the present user guide for detailed information).

Help

For a better visibility of the preview, select Help and press to toggle between On and Off options.

#### Delete

To Delete the selected picture.

Pictures in the Standard Pictures folder cannot be

#### Send by...

To send the selected picture via Infrared (see "Infrared" page 46), MMS (see "MMS" page 40), or by Email (see "E-Mail" page 35).

#### Set as wall paper

To set the selected picture as Wallpaper (this option must be set On in Settings > Display, see page 24).

#### Set as subwall paper

To set the selected picture as Subwallpaper (this option must be set On in Settings > Display, see page 24).

#### Rotate

To rotate the picture of 90° or 180°, press to confirm your choice.

#### Rename

To Rename it: press  $\stackrel{\text{(a)}}{=}$  , enter a name and press  $\stackrel{\text{(a)}}{=}$  again.

#### **TV Slideshow**

THE PHONE BATTERY MUST BE AT LEAST AT HALF CHARGE TO RUN A TV SLIDESHOW.

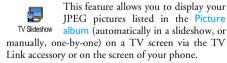

TV Link may not supplied with your product. In this case, you must purchase it separately. See "Philips authentic accessories" page 70 for details.

#### Manual

Select TV Slideshow, then Manual, and press and browse the complete list of pictures.

Press I to activate the graphical fullscreen display and send it to the TV, press to go back to the list.

#### **Automatic**

- Choose (Un)Check all by pressing ⑤ or ☒ to select all pictures at once, or
  Browse the list and select/deselect the pictures of your choice by pressing ⑥ or ☒ (selected pictures feature checked boxes).
- 3. In both cases, press to start the slideshow and to stop it.
- Select (Un)check all to deselect all pictures at once.

The last selection/slideshow made is automatically saved and can be played several times in a row, even when you quit the TV Slideshow menu.

When browsing manually, press e to open the rotation options (90°, 180° or 270°), select the option of your choice and press e. Changes are automatically stored.

#### **Demo mode**

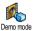

Press

ox to launch the Demo movie

If you turned the phone on without having inserted a SIM card, this menu is available in the first menu level.

#### **Memory status**

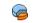

This menu allows you to display the percentage of memory available in your phone. Several features share the mobile

capacity: pictures and sound albums, recorded memos and voice tags for voice commands, messages you have stored in the phone, phonebook and organiser entries, games, etc.

Your mobile phone is supplied with many sounds and pictures. You can only delete sounds or pictures in the Picture or Sound albums, e.g. to free memory space for your own sounds and pictures.

Press ox to check the memory status. The display shows you the percentage of memory free and the phone's total memory in KB. Press or again and access the detailed list of memory used by each feature.

If «List full» appears when saving a new item or to free memory space, you must delete an item to be able to create or add a new one.

#### Sound recording

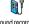

Sound recording

This menu allows you to record a sound of 1 minute maximum and up to 20 different sounds, depending on the Memory status.

Select <New> to record a new sound. Follow the instructions on the screen and press on once your sound is recorded. Select it in the list to play it, or ox to Delete or Rename it.

Recordings can then be used as alarm or incoming call ringers, etc. Recordings saved cannot be sent by MMS.

# 11 • Games & Applications

#### **Euro** converter

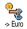

The currency used for the conversion is determined by the country where you have subscribed. The Euro converter is available upon subscription and only in countries using the Euro.

#### **Calculator**

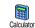

This menu provides the following functions:

Addition Press \*\*\*.

Substraction Press \*\* twice.

Multiplication Press \*\* 3 times.

Division Press \*\* 4 times.

Equals Press #=.

Enter the figures using the keypad. Calculator accuracy is to 2 decimal places and is rounded up to the higher decimal figure. Press and hold to get the dot.

#### Alarm clock

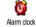

This menu allows you to set the alarm clock. Press 
and select: Once, Every day or On weekdays according to

your needs. Then select one of the alarm alerts: a Melody, a Sound recording (the latter being played only once) or the Buzzer.

The alarm clock will ring even if you turned off your phone, and even if the Ringer volume is set to Off (see page 23). Press any key to stop the alarm ringing.

#### **Organiser**

The organiser shares the mobile capacity and memory with other features (phonebook, picture album, sound, etc.). To check the memory available in your phone, select Multimedia > Memory status.

#### Create a new event

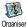

This menu allows to create events and store them in your organiser. When the organiser alert is On (see page 23), a

organiser alert is On (see page 23), beep alerts you when an event is due.

- Select New, then the type of event to create (Holiday, Meeting, ToDo), and enter its starting and ending date & time.
- 2. Name it (e.g. «Meeting with Smith»), then set a reminder and a frequency: alerts will be triggered at the chosen time

The reminder only applies to Meeting and ToDo events. It will be updated when changing time zones (see "Time and date" page 29).

#### Delete old events

To delete all events set in your organiser, enter a starting date several years ahead (e.g., 3rd of December, 2010) to make sure all events preceding this date are deleted at once.

#### Manage events

Select an event in the list and press (m) to access the following options:

Delete To delete the selected event.

Change To change the selected event.

Changing a repeated event will also modify all instances of this event.

Transmit To transmit the selected event to another IrDA-compatible device.

#### **Events views**

The Day view, Week view and Month view display in the respective format all events stored in your organiser. To display events in these views, simply select the view of your choice and press (m), then move (n) to display the previous or next day, week or month.

Note that changing time zones will impact all organiser reminders: the event alarms will be updated depending on the time displayed on the screen (see "Time and date" page 29).

### **Brick** game

This menu can be subscription dependent. As such its icon and content may vary.

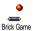

This menu gives you access to the brick game, which object is to destroy the bricks by hitting them with the ball. Destroying all bricks give you access to

Destroying all bricks give you access to the next level. Keys used are the following:

| ч and ✓ mno 6 | To move the racket right. |
|---------------|---------------------------|
| *** and /#=   | To start the game by      |

To start the game by throwing the ball left or right.

To pause the game up to 2 min. (after which the screen returns to idle mode and the game is lost).

### **JAVA**

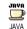

Your mobile phone features JAVA, which allows you to run JAVA-compatible applications such as games

downloaded on the network.

#### Network

#### Bearer

To select the type of network used when launching a connection.

- GSM or GPRS: your mobile will only use the GSM or the GPRS network for e-mail connections.
- GPRS first: your mobile will first try to connect to the GPRS network, then to the GSM network if the GPRS network isn't available.

When selecting this option, you need to have both GSM and GPRS settings configured. See page 28 for details.

## DNS address

left or

Allows you to enter the DNS address of the external data network you want to connect to.

### Network account

Allows you to select one of the data profiles you have defined in Settings > Access settings (see page 28).

#### Auto-Launch

Allows you to set the automatic launch of JAVA On or Off. When On, a JAVA application will be automatically launched right after it was installed.

#### 12 • Call information

#### Call settings

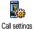

This menu allows you to set all the call options (call forward, waiting, etc.) and gives you access to the menus described hereafter.

#### Active flip

When activated, this option allows you to pick up an incoming call by simply opening the phone. A beep also indicates the end of the communication when hanging up.

To reject a call, press and hold the lower side key.

#### Call forward

To divert incoming calls to your mailbox or to a number (whether in your contacts or not) and applies to Data calls, Voice calls and Fax calls.

Before activating this option, you must enter your voice mailboxes' numbers (see "Mailboxes" page 55). This feature is subscription dependent, and different

from the call transfer, which takes place when one/ several calls are in progress.

Unconditional Will divert all the incoming calls.

Warning! When selecting this option, you will not receive any calls at all until you deactivate it.

Conditional Allows you to choose in which

circumstance(s) you want to divert incoming calls: If no reply, If not reachable or If busy. Each option can

be set independently.

Status Will display the status of all call

forwarding.

#### Mailboxes

To enter your voice mailbox numbers (if not available on your SIM card).

In some cases, you might have to enter two numbers: one to listen to your mailbox, the other one to forward calls. Contact your operator for more information on this subject.

Call information 55

#### Auto redial

To set the auto redial On or Off. When On if the person you are calling is busy, your phone automatically redials this number until a successful connection is made or until the maximum number of attempts is reached (10). The phone beeps at the beginning of each attempt and emits a special beep if the connection is successful.

The time between redials increases with each attempt.

#### Any key answer

To accept a call by pressing any key, except , used to reject a call.

#### Call waiting

With GSM call

56

Applies to All calls, Voice calls, Fax calls and Data calls. When this option is active, you hear a beep if someone tries to call you while already on a call. Select the Status option to find out whether the GSM call waiting is active or not.

This function is subscription dependent. Contact your operator.

### With GPRS

Allows you to Activate or Deactivate the call waiting for voice incoming calls while a GPRS connection is ongoing.

#### Caller ID

To Show or Hide your identity to your correspondent.

The Status option will inform you if this function is activated or not

#### Call list

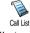

This menu provides you with the list of outgoing and incoming calls, attempts at auto redialling and call details. The

calls (made, missed and received) are displayed in chronological order with the most recent on top.

#### Call list

Select an item and press to consult the date, time, number, call status of any selected call and to know if it was sent or received.

Press magain to access the options: Call or Call handsfree this correspondent, Send a SMS, Send by MMS, Delete the selected call or Store the associated number.

Call information

Reset

To reset the whole list at once

If a number listed is also in your Contacts, the corresponding name is displayed. Move • or • to select the number to redial and press . Press & to hang up.

#### Call counters

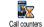

This menu features the GSM counters submenu, which gives you access to the options described below and allows you to handle the cost and duration of your calls.

The GSM Call Counters do not include WAP connections. Most options mentioned below are subscription dependent.

Total duration To Show or Reset the time duration of Outgoing or Incoming calls.

Last call info To display the duration and/or cost of your last call.

Info at call To set On or Off the systematic display of the length and/or cost of end

each call when hanging up.

Total cost

To display the accumulated cost and to set the counter to zero (may be protected by PIN/PIN2 codes).

- Show will show how much has been spent, having established the charge rate.
- Reset allows to reset the current Total cost to 0.
- Show balance allows to check the remaining credit (compared with previously set limit).
- Cancel cost limit allows to cancel the cost limit.
- Cost limit lets you to enter the cost limit used in the Show balance menu.
- Change rate allows to set or change the rate per unit. First enter the currency used (three characters maximum), then enter the cost per unit.

57 Call information

### 13 • Operator services

Most items of this menu are subscription dependent and specific to operators. Consequently, the menus described below may or may not be available. Contact your network operator for details.

The services provided may involve making a phone call or sending a SMS for which you may be charged.

#### **WAP**

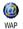

This menu allows you to access services supplied with your network, such as news, sports, weather, etc.

If your phone was pre-configured, it isn't necessary for you to change the settings described in this section. With some operators, settings can be set remotely.

Select Operator Services > WAP To launch a WAP session

> Homepage

and press . Press © or DN

To browse the online pages

Press OK

To select a highlighted item.

Press 🗖

To return to the previous page.

Press and hold

To end the WAP session.

You can also select Options > Exit and press OK .

Your mobile phone connects to the network according to the Access settings you have defined in the menu Settings > Network (see page 28).

#### Homepage

This is the link to the first WAP site you access when launching a WAP session. In most cases, this menu item is preconfigured and will connect to your operator's WAP homepage. To change this default homepage see "Settings" page 59.

#### **Bookmarks**

This menu allows you to store your favourite WAP site addresses, rename them and access them quickly from the list.

while browsing, then select Bookmarks: the Name and URL fields will be automatically filled in with the information of the page you are browsing.

Select Add bookmark and start entering the new name for the edit screen to appear. Press (a), then proceed the same way to enter the URL address.

The Manage bookmarks menu allows you to Delete

#### Enter address

or Edit the selected bookmark.

This menu allows you to enter a WAP site address, to which you connect directly when selecting it (a quick way to access WAP addresses without saving them as bookmarks).

All the addresses you enter in this menu and connect to at least once, will appear in a list. Select one of the items and press to reconnect to the corresponding page, without having to re-enter its complete address.

#### Settings

Edit homepage

To change the Homepage name and address

Start entering the new name for the edit screen to appear.

Select profile To select one of the available profiles, then define the connection settings for each of them (press

All connection settings described below apply to the selected profile.

Security

To display the list of installed security Certificates (then display its details or delete it), the Session info or the Current certificate.

Rename profile

To rename the currently selected profile (start entering the new name for the edit screen to appear).

Browser options

To activate or deactivate the downloading of images attached to WAP pages.

Selecting Never will speed up the global downloading time of the pages browsed.

Cache

To empty an area of the phone's memory where the pages browsed during a WAP session are stored.

Operator services

59

Connection

Select connection allows you to select one of the data profiles you have defined in Settings > Access settings (see page 28).

Bearer allows you to select the type of network used by the selected profile when launching a connection (see page 28).

Proxy address and Proxy port allow you to define a gateway address and port number to be used when launching a WAP connection using the selected profile.

Press and hold to enter "."

#### Push inbox

This menu allows you to read and manage messages automatically sent to you by the network and / or by your operator. If it contains a WAP address, press to connect to the WAP sire.

#### Options

While browsing, press the (ox) key to access:

Homepage To access the Homepage of the WAP site you are browsing.

Back Brings you back to the previously browsed page.

Forward Takes you to the next browsed page.

Refresh To reload the currently browsed page from its original server.

Save as To save the currently browsed WAP homepage page as the default homepage.

Save as... To save images embedded in the pages that are displayed in the

Picture album.

Exit To end a WAP session.

#### **DTMF** tones

You can send DTMF tones (or "touch tones") to some phone services at any time during a call by pressing any of the keys  $\Box$ : to  $\Box$ : and

You can also attach a DTMF sequence to a phone number before dialling it (or storing it in the contacts). The phone number and the DTMF part must be separated by a wait character.

To obtain a pause or wait character, press and hold . The display shows w for wait and p for pause. For example, to hear messages (e.g. code 3) on your

answering machine (password 8421) at phone number 12345678, you could call: 12345678w8421p3.

#### Make a second call

You can make a second call during an active call or during a call on hold. Dial a number or select a name in the phonebook, then press while already on the phone. The first call is put on hold and the number is displayed at the bottom of the screen. The second number is then dialled. You can then:

Press To select Switch calls to toggle between calls (one is put on hold and

Press To hang up the active line (the call on hold remains as such).

#### Answer a second call

When you receive a second call while already on the phone, the phone emits an alert beep and the screen displays Call waiting. You can then:

Press 🚺

To answer the call (the first one is put on hold). Then press (ox) and select:

- Switch calls to toggle between calls (one is put on hold and the other one is then activated),
- Conference to introduce the new caller into a conference call.

Press 🦻

To reject the call.

Press OK

To select End call to end the current call, then answer the incoming call.

To receive a second call, you must have deactivated the Call forward for voice calls (see page 56) and activated the Call waiting (see page 57).

#### Answer a third call

While in communication and one call being on hold, you may receive a third call. You can either end one of the calls before being able to answer the third one or introduce the calling party into a conference (see below). This service is limited to two current communications (one active and one on hold).

Operator services 6

#### Conference call

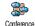

You activate the conference call by making several outgoing calls, or create it from a multiparty call context. You may have up to five members at the same time and

end all calls at once with 3. Make a first call with someone, then a second one (see "Make a second call" above). Press and select Conference. Repeat the process until five members are

connected. If there is an incoming call during the conference call and there are less than five members, you can accept this new call and add this member to the Conference call (if five members are already connected, you can answer the call, but not add it to the conference). The Conf. members options allow you to disconnect a member of the conference by selecting Remove party, or select Private call to have a private call with this member only (other members are put on hold).

#### **Explicit call transfer**

You can connect an active call and a call on hold by selecting the Transfer option. You are disconnected when the transfer is completed.

This feature is different from the Call forward, which takes place before you pick up the call (see page 56).

62

### Icons & symbols

In idle mode, several symbols can be displayed simultaneously on the screen.

If the network symbol isn't displayed, the network is not currently available. You may be in a bad reception area, moving to a different location may help.

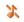

Silent - Your phone will not ring when receiving a call.

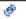

Vibra - Your phone will vibrate when receiving a call.

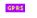

GPRS attach - Your mobile phone is connected to the GPRS network.

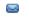

SMS message - You have received a new message.

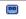

Voice mail - You have received a new voice mail.

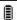

Battery - The bars indicate the battery level (4 bars = full, 1 bar = low).

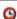

Alarm clock activated

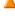

Roaming - Displayed when your phone is registered to a network other than your own (especially when you're abroad).

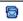

SMS full - Memory for messages is full. Delete old messages to receive new ones.

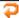

Call Forward Unconditional to number -All your incoming voice calls are being forwarded to a number other than voice mail.

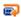

Call Forward to voice mailbox - All your calls are being forwarded to voice mail.

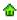

Home zone - A zone designated by your network operator. Subscription dependent, contact your service provider for details.

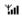

GSM Network: your phone is connected to a GSM network

Reception quality: the more bars are shown the better the reception is.

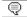

SMS chat - option is set to On.

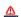

Memory full - The phone's memory is full. Delete items to store new ones.

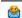

MMS message - You have received a new multimedia message.

Icons & symbols 63

### **Troubleshooting**

The phone does not switch on

Remove/reinstall the battery (see page 1). Make sure you plugged the jack of the charger into the correct connector (see "Charge the battery" page 2). Then charge the phone until the battery icon stops scrolling. Unplug from charger and try to switch the mobile on.

The display shows **BLOCKED** when you switch on

The display shows IMSI failure

Your phone doesn't return to the idle screen

Somebody tried to use your phone but didn't know the PIN code nor the unblocking code (PUK). Contact your service provider.

This problem is related to your subscription. Contact your operator.

Press and hold or switch off the phone, check that the SIM card and the battery are installed correctly and switch it on again. The Yall symbol is not displayed

The network connection is lost. Either you are in a radio shadow (in a tunnel or between tall buildings) or you are outside the network coverage area. Try from another place, try to reconnect to the network (especially when abroad), check that the antenna is in place if your mobile has an external antenna, or contact your network operator for assistance/information.

The display doesn't respond (or the display responds slowly) to key presses

Your battery seems to over heat The display responds more slowly at very low temperatures. This is normal and does not affect the operation of the phone. Take the phone to a warmer place and try again. In other cases please contact your phone supplier.

You might be using a Philips charger that was not intended for your phone. Make sure you always use the Philips authentic accessory shipped with your phone. Your phone doesn't display the phone numbers of incoming calls This feature is network and subscription dependent. If the network doesn't send the caller's number, the phone will display Call 1 or Withheld instead. Contact your operator for detailed information on this subject.

You can't send text messages

Some networks don't allow message exchanges with other networks. First check that you entered the number of your SMS center, or contact your operator for detailed information on this subject.

You can't start a TV slideshow This feature needs your battery to be at least half-charged. Recharge your phone or plug the charger during the slideshow.

You can't receive and/ or store JPEG pictures

A picture may not be accepted by your mobile phone if it is too large, if its name is too long, or if it doesn't have the correct file format. See page 38 for complete information on this subject.

You have the feeling that you miss some calls

During battery charge, the battery icon shows no bar and the outline is flashing

The display shows SIM failure

When attempting to use a feature in the menu, the mobile displays NOT

To receive all calls, make sure that none of the features "Conditional call forward" or "unconditional call forward" is activated (see page 56).

Only charge the battery in an environment where the temperature does not go below 0°C (32°F) or above 50°C (113°F). In other cases please contact your phone supplier.

Check that the SIM card has been inserted in the right position (see page 1). If the problem remains, your SIM card may be damaged. Contact your operator.

Some features are network dependent. They are only available, therefore, if the network or your subscription supports them. Contact your operator for detailed information on this subject.

Troubleshooting 65

The display shows INSERT YOUR SIM CARD

The autonomy of your phone seems lower that indicated in the user guide

Your phone doesn't work well in your car Check that the SIM card has been inserted in the right position (see page 1). If the problem remains, your SIM card might be damaged. Contact your operator.

The autonomy is linked to your settings (e.g., ringer volume, backlight duration) and the features you use. To increase the autonomy, and whenever possible, you must deactivate features you do not use.

A car contains many metallic parts that absorb electromagnetic waves which can affect the phone's performances. A car kit is available to provide you with an external antenna and enables you to make and receive phone calls without handling the handset.

Check with local authorities if you are allowed to use the phone whilst driving.

Your phone is not charging

Make sure you plugged the jack of the charger into the correct connector (see "Charge the battery" page 2). If your battery is completely flat, it might take several minutes of pre-charge (up to 5 in some cases) before the charging icon is displayed on the screen.

#### **Precautions**

#### Radio waves

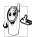

Your cellular mobile phone is a low power radio transmitter and receiver. When it is operating, it sends and receives radio waves. The radio waves carry your voice or data signal to a base station that is connected to the telephone network. The

network controls the power at which the phone transmits.

• Your phone transmits/receives radio waves in the GSM

- frequency (900 /1800 / 1900 MHz).
   The GSM network controls transmission power (0.01 to 2 watts).
- Your phone complies with all relevant safety standards.
- The CE mark on your phone shows compliancy with European electromagnetic compatibility (Ref. 89/336/ EEC) and low voltage directives (Ref. 73/23/EEC).

Your cellular mobile phone is your responsibility. To avoid damage to yourself, to others or to the phone itself, read and follow all the safety instructions and make them known to anyone borrowing your phone. Furthermore to prevent unauthorised use of your phone:

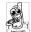

Keep your phone in a safe place and keep it out of small children's reach.

Avoid writing down your PIN code. Try to remember it instead.

Switch off the phone and remove the battery if you are going to leave it unused for a long time.

Use the Security menu to change the PIN code after purchasing the phone and to activate call restriction options.

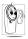

The design of your phone complies with all applicable laws and regulations. However your phone may cause interference with other electronic devices. Consequently you should follow all local recommendations and regulations when using

your cellular phone both at home and when away.
Regulations on the use of cellular phones in vehicles and
aircraft are particularly stringent.

Public concern has been focused for some time on the possible health risks for users of cellular phones. The current research on radio wave technology, including the GSM technology, has been reviewed and safety standards have been drawn up to ensure protection from exposure to radio wave energy. Your cellular telephone complies with all applicable safety standards and the Radio Equipment and Telecommunications Terminal Equipment Directive 1999/5/EC.

#### Always switch off your phone

Inadequately protected or sensitive electronic equipment may be affected by radio energy. This interference can lead to accidents.

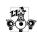

Before boarding an aircraft and/or when packing the phone in your luggage: the use of mobile phones in an aircraft may be dangerous for the operation of the aircraft, disrupt the mobile phones network and may be illegal.

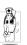

In hospitals, clinics, other health care centres and anywhere else where you may be in the close vicinity of medical equipment.

Precautions 67

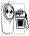

In areas with a potentially **explosive atmosphere** (e.g. petrol stations and also areas where the air contains dust particles, such as metal powders).

In a vehicle transporting flammable products (even if the vehicle is parked) or a vehicle powered by

liquefied petroleum gas (LPG), check first that the vehicle complies with the applicable safety rules.

In areas where you are requested to turn off radio transmitting devices, such as quarries or other areas where blasting operations are in progress.

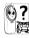

Check with the vehicle manufacturer that electronic equipment used in your vehicle will not be affected by radio energy.

#### Users of pacemakers

If you are a user of a pacemaker:

- Always keep the phone more than 15 cm from your pacemaker when the phone is switched on, in order to avoid potential interference.
- Do not carry the phone in a breastpocket.
- Use the ear opposite to the pacemaker to minimise the potential interference.
- Switch off your phone if you suspect that interference is taking place.

#### Users of hearing aids

If you are a user of a hearing aid, consult your physician and hearing aid manufacturer to learn whether your particular device is susceptible to cellular phone interference.

#### **Performance improvement**

In order to improve the performance of your phone, reduce radio energy emission, reduce battery consumption and ensure safe operation adhere to the following guidelines:

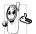

For the optimal and satisfactory operation of the phone you are recommended to use the phone in the normal operating position (when not using in hands-free mode or with a hands-free accessory).

- Do not expose your phone to extreme temperatures.
- Treat the phone with care. Any misuse will void the International Guarantee.
- Do not immerse the phone in any liquid; if your phone is damp, switch it off, remove the battery and let them dry for 24hrs before using them again.
- To clean the phone, wipe it with a soft cloth.
  - Placing and receiving calls consumes the same amount of battery energy. However, the mobile consumes less energy in idle screen when kept in the same place. When in idle screen and while you are moving, your phone consumes energy to transmit updated location information to the network. Setting the backlight for a shorter period of time as well as avoiding unnecessary navigating in the menus will also help to save the battery's energy for longer phoning and stand-by performances.

#### Information displayed on battery

- Your phone is powered by a rechargeable battery.
- Use specified charger only.

  Do not incinerate.

68 Precautions

- Do not deform or open the battery.
- Do not allow metal objects (such as keys in your pocket) to short circuit the battery contacts.
- Avoid exposure to excessive heat (>60°C or 140°F), moisture or caustic environments.

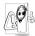

You should only use Philips Authentic Accessories, as the use of any other accessories may damage your phone and will make all guarantees for your Philips phone null and void.

Make sure damaged parts are replaced immediately by a qualified technician and that they are replaced with genuine Philips replacement parts.

## Do not use your phone while driving

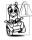

It lowers concentration, which can be dangerous. Adhere to the following guidelines:

Give your full attention to driving. Pull off the road and park before using the phone.

Respect the local regulations in countries where you drive and use your GSM phone.

If you want to use your phone in a vehicle, install the handsfree car kit which is designed for that purpose, still ensuring you give full attention to driving.

Ensure that your phone and car kit do not block any air bags or other security devices fitted in your car.

The use of an alarm system to operate a vehicle's light or horn to indicate incoming phone calls is prohibited on public roads in some countries. Check local regulations.

#### **EN 60950 Norm**

In case of hot weather or after a prolonged exposure to the sun (e.g., behind a window or a windscreen), the temperature of your phone's casing might increase, especially when featuring a metallic finish. Be very careful in this case when picking up your phone and also avoid using it with an ambient temperature over 40°C.

#### **Environmental** care

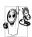

Remember to observe the local regulations regarding the disposal of your packaging materials, exhausted batteries and old phone and please promote their recycling.

Philips has marked the battery and packaging with standard symbols designed to promote the recycling and appropriate disposal of your eventual waste.

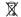

The battery should not be disposed of with general household waste.

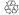

The labelled packaging material is recyclable.

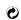

A financial contribution has been made to the associated national packaging recovery and recycling system (e.g. EcoEmballage in France).

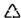

The materials are recyclable (also identifies the plastic material).

Precautions 69

# Philips authentic accessories

Some accessories, such as a standard battery and a charger, are included as standard in the package of your mobile phone. Other accessories might be sold in the commercial package (according to the operator or the retailer), or sold separately. As a consequence, the package contents may vary.

To maximise the performance of your Philips phone and not to void the warranty, always purchase Philips Authentic Accessories that are specially designed for use with your phone. Philips Consumer Electronics cannot be held liable for any damage due to use with non authorised accessories. Ask for Philips Authentic Accessories where you purchased your Philips Phone.

#### Charger

Charges your battery in any AC outlet. Small enough to carry in a briefcase/handbag.

#### Universal car kit

Designed to operate your Philips mobile phone hands-free and easy to use, this compact hands-free solution offers a high audio quality. Simply plug the kit into the vehicle auxiliary outlet.

#### Deluxe headset

In-line answer button offers you a simplified alternative to searching for the phone. Simply answer an incoming call by pressing the button. In idle mode, press to activate voice dial.

In certain countries, telephoning while driving is prohibited. For safe and trouble free installation, we recommend that specialized technicians install handsfree car kits.

#### Carry case

A black leather carry case protects your phone from nicks and scratches. Supplied with necklace.

#### TV Link

This data cable allows you to display a slide show on your TV. Simply connect the data end of the cable to the headset (top) connector on the right handside of your phone, then connect the video end to the video IN connector of your TV or VCR. See "TV Slideshow" page 50 for detailed information on how to select pictures and display them in a slideshow.

This software is based in part on the work of the Independent JPEG group.

#### Data connect kit

Easy data connection to your Philips mobile phone: the USB cable enable high speed connection between your phone and your computer. Just connect your phone to the cable for an automatic organiser and phonebook synchronization within a few seconds. The provided software allows you to send faxes and

#### **Mobile Phone Tools**

Your mobile phone is shipped with a CD Rom containing Mobile Phone Tools, a software that allows you to fully benefit from all the services available via Infrared. See "Use the phone as a modem" page 47 for information and also refer to the documentation available on the CD Rom.